Versión 1.0 Octubre de 2009

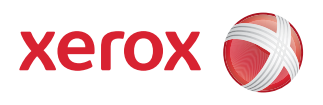

## Prensa digital de color Xerox® 700 Desplazamiento de imagen/ Desplazar a esquina

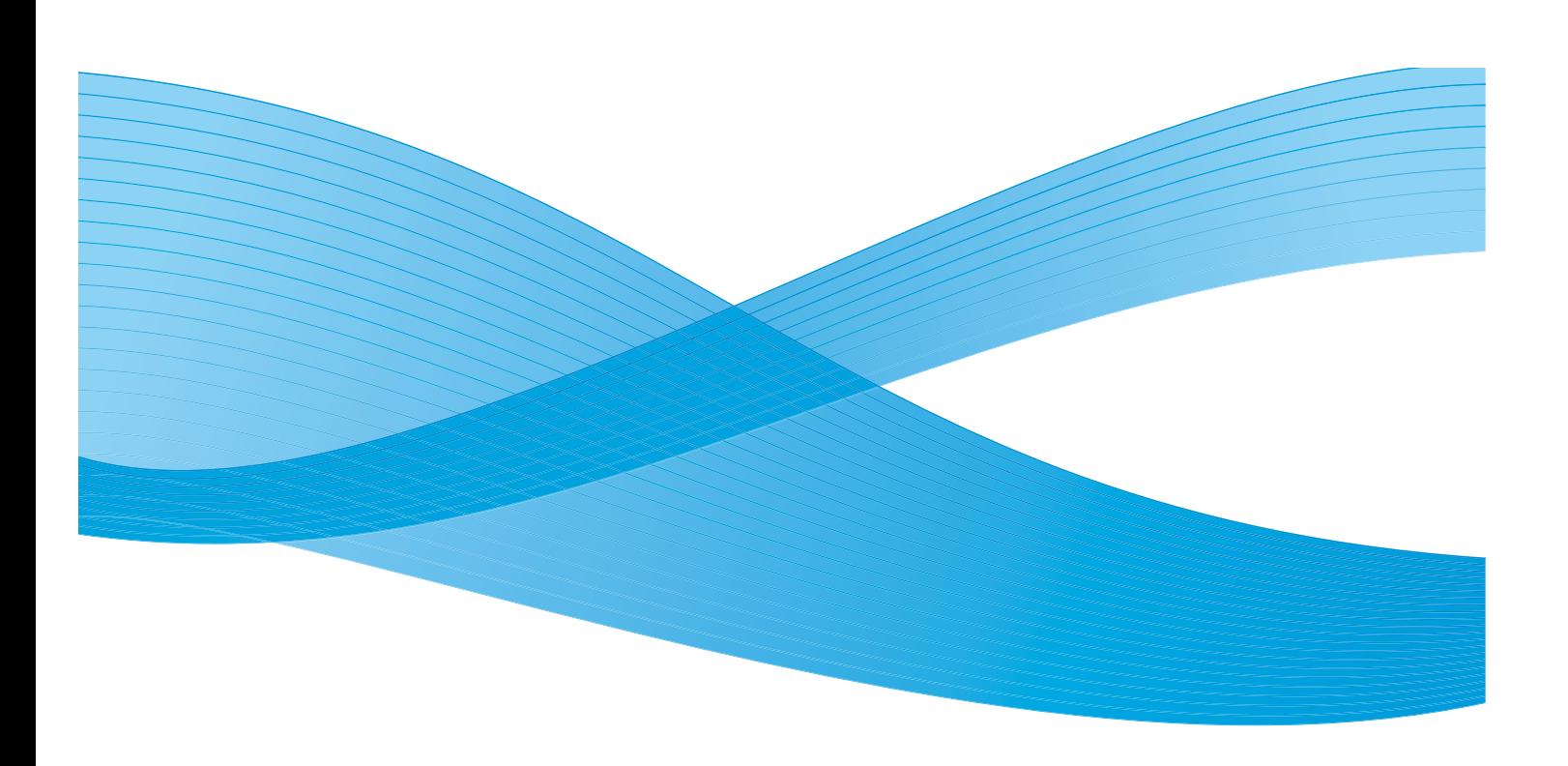

©2009 Xerox Corporation. Todos los derechos reservados. Xerox, y el diseño de la esfera de conectividad son marcas comerciales de Xerox Corporation en los Estados Unidos y/o en otros países.

Microsoft, MS-DOS, Windows, Microsoft Network y Windows Server son marcas comerciales o marcas comerciales registradas de Microsoft Corporation en los Estados Unidos y/o en otros países.

Adobe, Acrobat, PostScript, PostScript3 y PostScript Logo son marcas comerciales de Adobe Systems Incorporated.

Todos los nombres de marcas o productos son marcas comerciales o marcas comerciales registradas de sus respectivos propietarios.

Este documento se modifica y corrige periódicamente. Los cambios y las correcciones de imprecisiones técnicas y tipográficas se incorporarán en ediciones subsiguientes.

# Índice

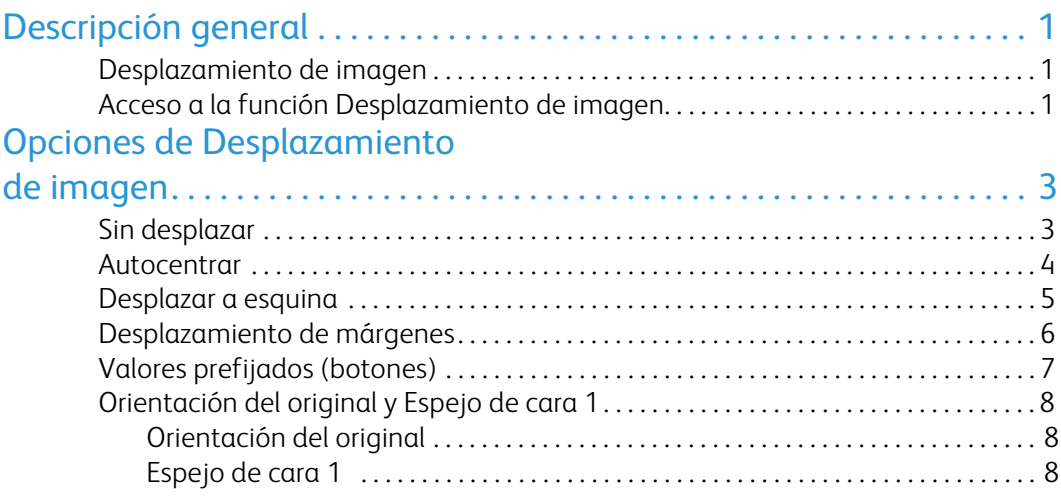

# <span id="page-4-0"></span>Descripción general

### <span id="page-4-1"></span>Desplazamiento de imagen

La función Desplazamiento de imagen se utiliza con trabajos de copia. Esta función le permite mover la imagen de su original para colocarla en un área deseada de la página de salida impresa. Esto es especialmente útil cuando necesita dejar un margen para la encuadernación (como una perforación de 3 agujeros) sin perder la información de la página impresa.

La función Desplazamiento de imagen consta de las siguientes opciones:

- Sin desplazar
- Autocentrar
- Desplazar a esquina
- Desplazamiento de márgenes
- Tres botones/valores prefijados

En el resto del documento, se describe cada una de estas opciones.

### <span id="page-4-2"></span>Acceso a la función Desplazamiento de imagen

Puede acceder a la función Desplazamiento de imagen desde la interfaz de usuario (IU) de la máquina mediante los siguientes pasos:

- 1. Si es necesario, seleccione la función **Todos los servicios** y, luego, seleccione la función **Copiar**.
- 2. Desde la pantalla principal Copiar, seleccione la ficha **Ajuste de formato**.

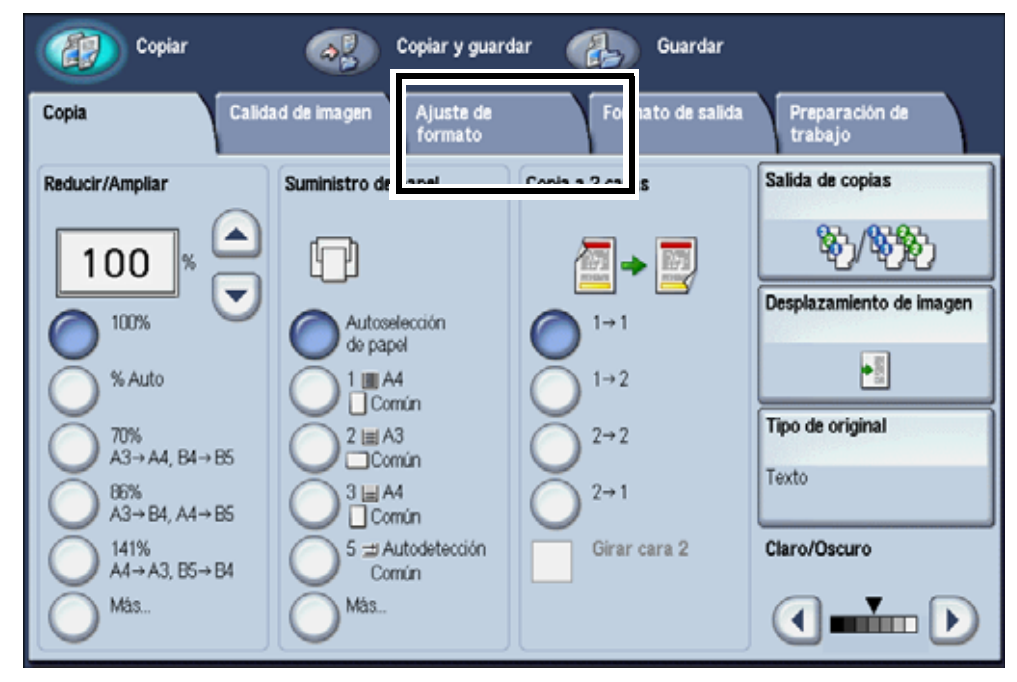

3. Seleccione la función **Desplazamiento de imagen**.

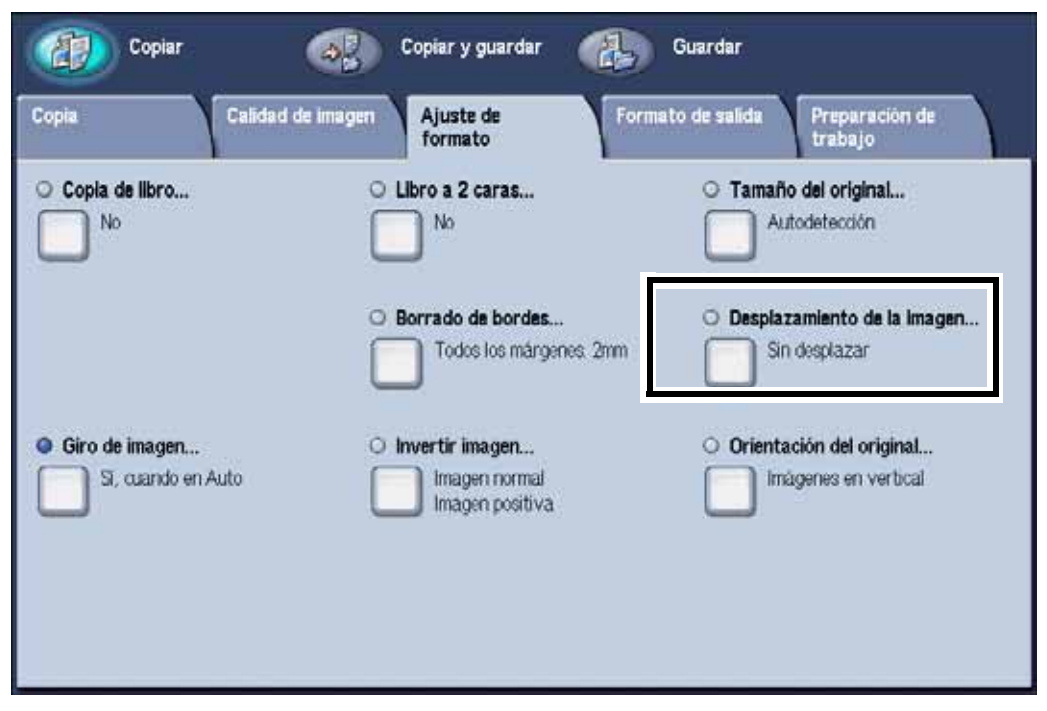

Aparece la opción Desplazamiento de imagen:

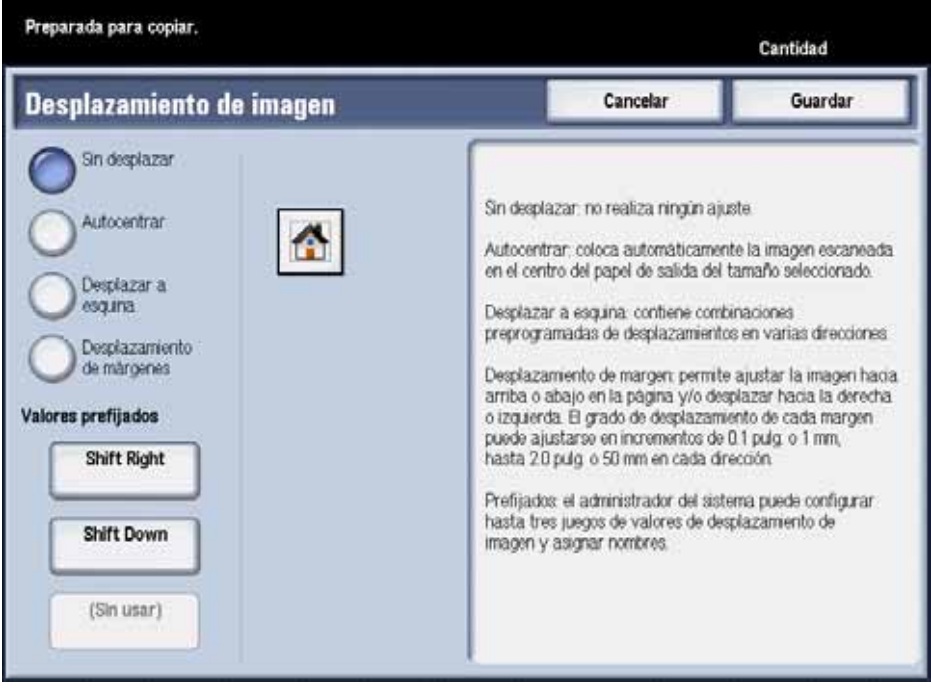

La opción **Sin desplazar** es el ajuste prefijado de la máquina para la función Desplazamiento de imagen.

## <span id="page-6-0"></span>Opciones de Desplazamiento de imagen

### <span id="page-6-1"></span>Sin desplazar

Si selecciona la opción Sin desplazar, la máquina supone que el documento original se registra en la esquina superior izquierda del cristal de exposición. Si el documento se desplaza de este punto de registro, la imagen de la copia de salida se desplazará en la misma proporción. No se realiza ningún ajuste en sus copias.

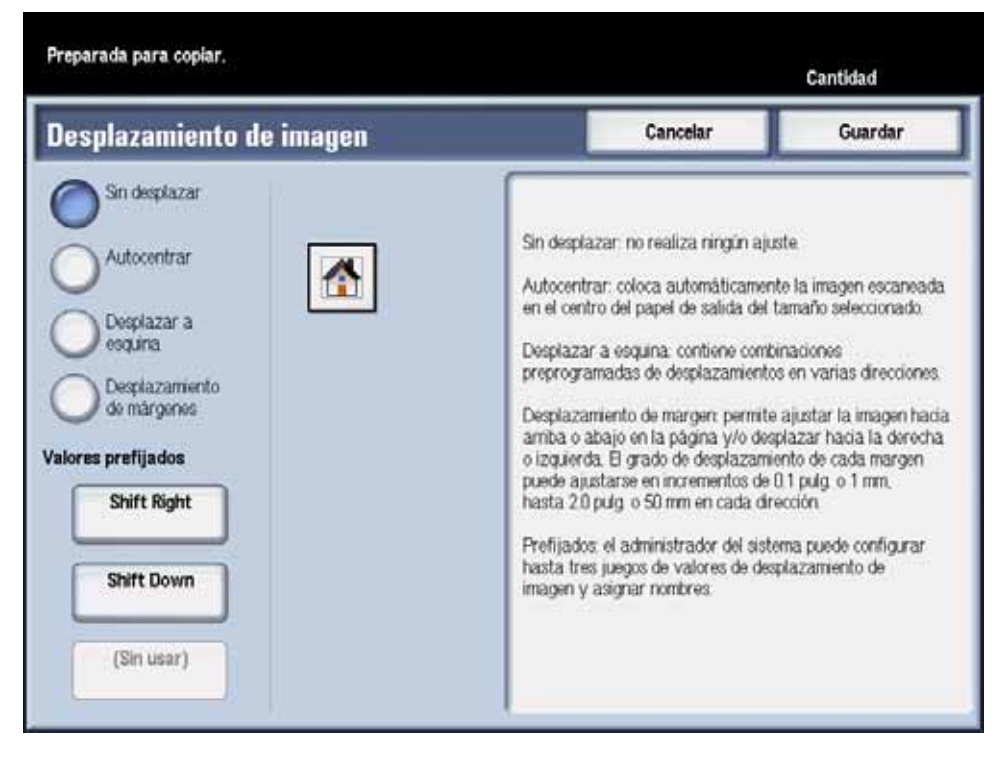

#### <span id="page-7-0"></span>Autocentrar

La opción Autocentrar coloca automáticamente la imagen escaneada en el centro del papel de salida seleccionado. El original debe ser más pequeño que el papel de salida, o la imagen debe reducirse si el original es más grande que el papel de salida seleccionado.

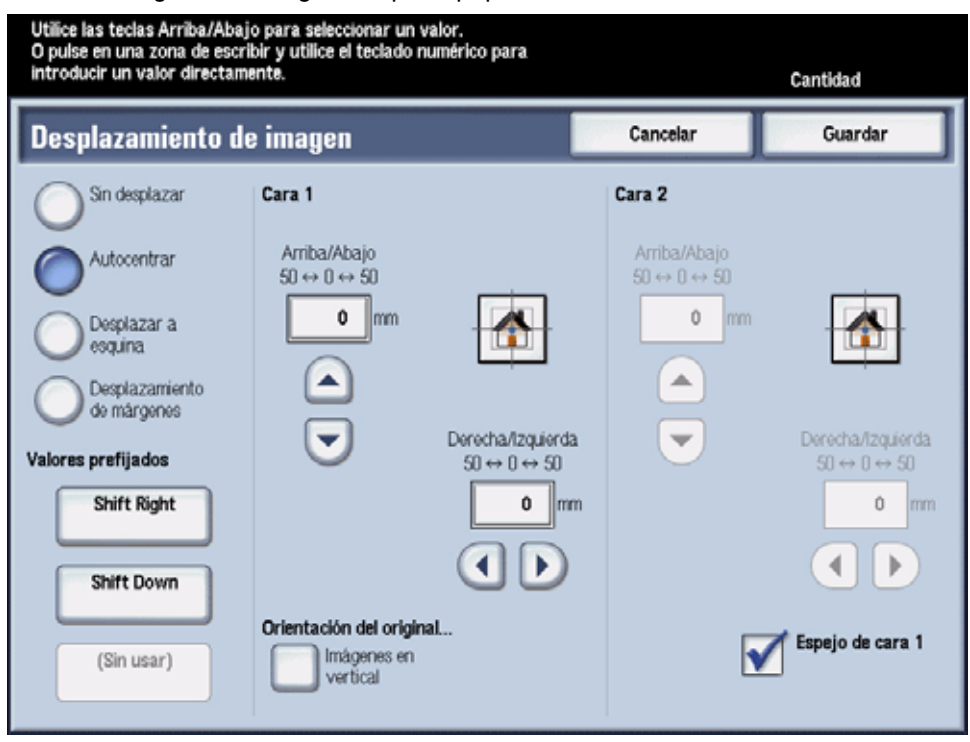

En algunos casos, el centro de la imagen original se desplaza levemente en la copia de salida.

La orientación de la imagen de salida se determina según la colocación del original en el cristal de exposición y la orientación del suministro de papel seleccionado.

Para utilizar la opción Autocentrar, siga los siguientes pasos:

- 1. En la ventana Desplazamiento de imagen, seleccione la opción Autocentrar.
- 2. Seleccione el botón izquierda/derecha o arriba/abajo correspondiente para ajustar la imagen según el ajuste deseado. La imagen se puede ajustar con el botón izquierda/ derecha o arriba/abajo de 0 a 2 pulg. o de 0 a 50.8 mm.
- 3. Seleccione **Guardar**.
- 4. Seleccione cualquier opción de copia adicional para su trabajo.
- 5. Cuando termine de seleccionar las opciones, pulse el botón **Iniciar** en el panel de control.

#### <span id="page-8-0"></span>Desplazar a esquina

La opción Desplazar a esquina le permite desplazar la imagen hacia cada una de las cuatro esquinas del papel o hacia el centro de cada uno de los cuatro lados del papel (ocho posiciones en total).

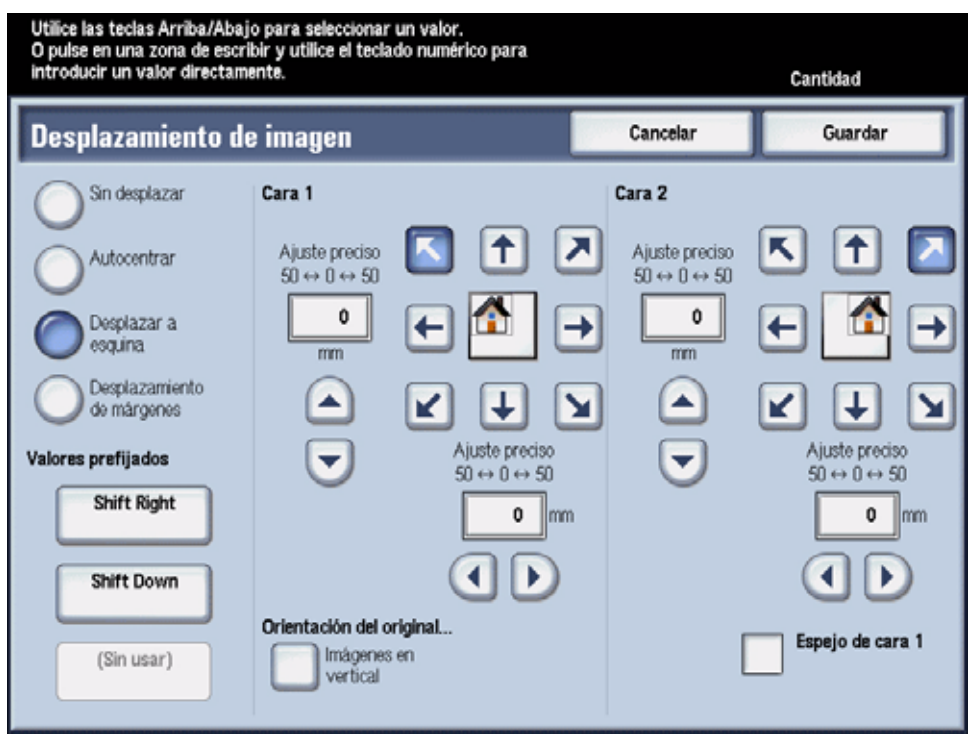

#### Nota

Es posible que el desplazamiento a esquina no se perciba en la salida si la copia de su original se encuentra en 100%.

La orientación de la imagen de las copias se determina según la colocación del documento en el cristal de exposición y la orientación del suministro de papel seleccionado.

Para utilizar la opción Desplazar a esquina, siga los siguientes pasos:

- 1. En la ventana Desplazamiento de imagen, seleccione la opción Desplazar a esquina.
- 2. Toque la flecha que corresponda a la ubicación en la que le gustaría colocar la imagen.
- 3. Seleccione el botón izquierda/derecha o arriba/abajo correspondiente para ajustar la imagen según el ajuste deseado. La imagen se puede ajustar con el botón izquierda/ derecha o arriba/abajo de 0 a 2 pulg. o de 0 a 50.8 mm.
- 4. Seleccione **Guardar**.
- 5. Seleccione cualquier opción de copia adicional para su trabajo.
- 6. Cuando termine de seleccionar las opciones, pulse el botón **Iniciar** en el panel de control.

#### <span id="page-9-0"></span>Desplazamiento de márgenes

Utilice la opción Desplazamiento de márgenes a fin de crear un margen para encuadernar un borde de un documento separando la imagen de ese borde.

La opción Desplazamiento de márgenes le permite centrar la imagen de un documento, desplazar la imagen levemente hacia un borde o mover la imagen hacia un borde específico (botón izquierda/derecha o arriba/abajo de 0 a 2 pulg. o de 0 a 50.8 mm) de la salida.

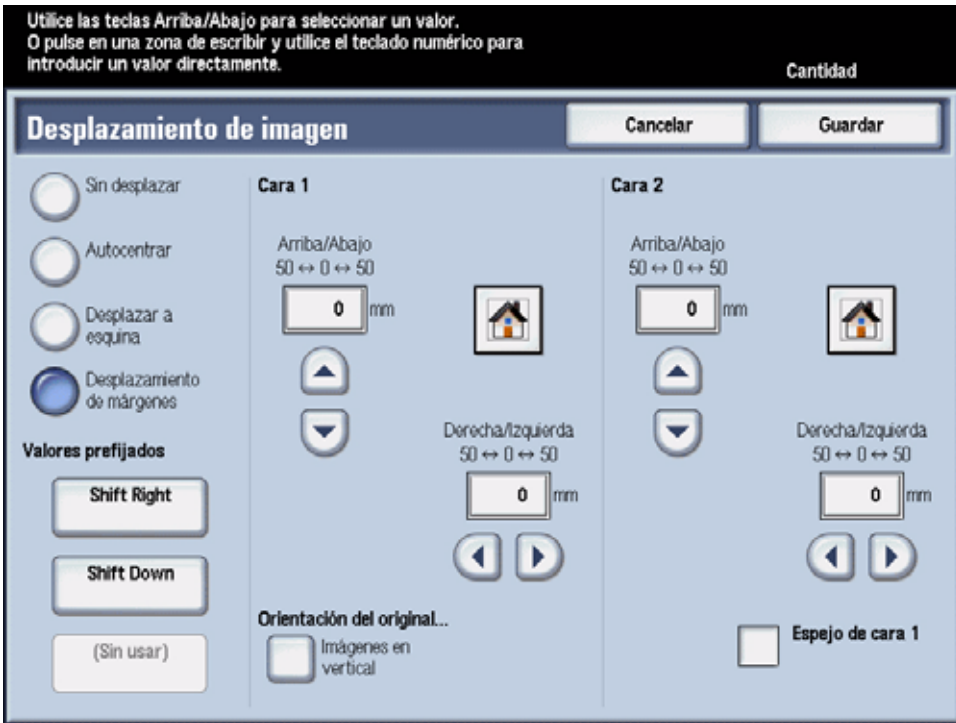

Para utilizar la opción Desplazamiento de márgenes, siga los siguientes pasos:

- 1. En la ventana Desplazamiento de imagen, seleccione la opción Desplazamiento de márgenes.
- 2. Seleccione el botón izquierda/derecha o arriba/abajo correspondiente para ajustar la imagen según el ajuste deseado. La imagen se puede ajustar con el botón izquierda/ derecha o arriba/abajo de 0 a 2 pulg. o de 0 a 50.8 mm.
- 3. Seleccione **Guardar**.
- 4. Seleccione cualquier opción de copia adicional para su trabajo.
- 5. Cuando termine de seleccionar las opciones, pulse el botón **Iniciar** en el panel de control.

#### <span id="page-10-0"></span>Valores prefijados (botones)

La función Desplazamiento de imagen viene con tres opciones prefijadas. Las primeras dos opciones prefijadas (botones) vienen con selecciones prefijadas de fábrica. Estas selecciones prefijadas son **Desplazar hacia la derecha** y **Desplazar hacia la izquierda**. El botón inferior está establecido en **(Sin usar)** de forma prefijada.

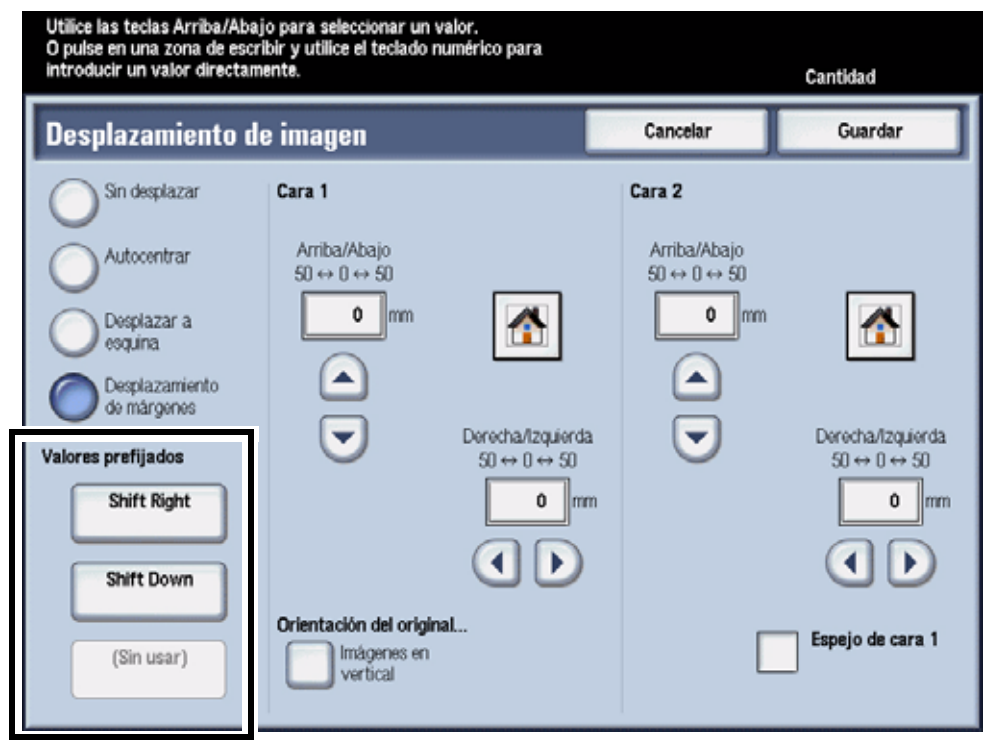

#### Nota

Estos botones prefijados se pueden modificar en **Herramientas** por el administrador del sistema.

Cuando se seleccione uno de estos botones, se modificarán los ajustes de desplazamiento que se muestran en el área de desplazamiento. Los usuarios podrán, entonces, establecer los ajustes de desplazamiento con menos restricciones mediante los botones arriba/abajo/izquierda/ derecha. El límite es la dimensión máxima del suministro de papel seleccionado.

### <span id="page-11-0"></span>Orientación del original y Espejo de cara 1

#### <span id="page-11-1"></span>Orientación del original

Cuando se seleccione el botón **Orientación del original**, se iniciará la función **Orientación del original**. Si la función Orientación del original se inicia desde la función **Desplazamiento de imagen**, puede seleccionar la opción de Orientación del original deseada. Una vez que seleccione el botón **Guardar** o **Cancelar**, regresará a la función **Desplazamiento de imagen**.

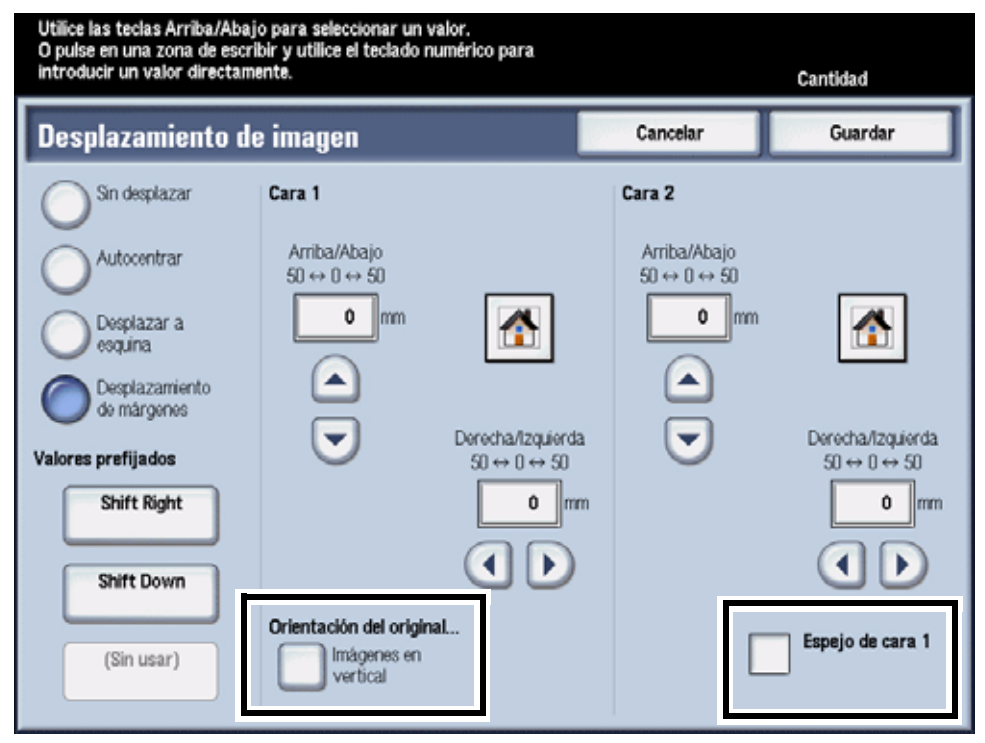

#### <span id="page-11-2"></span>Espejo de cara 1

Cuando se seleccione la opción **Espejo de cara 1**, se colocará una marca de verificación en la casilla, y una vez seleccionada, se asignará automáticamente la Cara 2 al opuesto horizontal de las opciones de desplazamiento de imagen de la Cara 1. Cuando se seleccione esta opción, las opciones de la Cara 2 aparecerán como no seleccionables (desactivadas).

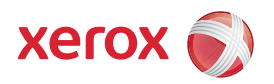